Eurosistema

**24/11/2023**

# **Píldora informativa para la administración de las reservas de crédito (***credit freezing***)**

La finalidad de este documento es ofrecer a las entidades de contrapartida de política monetaria españolas (en adelante la entidad) una guía para la **administración de las reservas de crédito (en adelante** *credit freezing***) por la propia entidad** en ECMS, cubriendo tanto el **establecimiento de un** *credit freezing* **para la operativa de ECONS II por la entidad**, **como su seguimiento y cancelación**.

Este documento recoge los pasos por parte de la entidad e incorpora imágenes de las pantallas para mayor ilustración y ayuda, siguiendo la **estructura** que se detalla a continuación:

- 1. A qué entidades aplica
- 2. Roles de usuario y derechos de acceso
- 3. Visualización de los tipos de *credit freezing* autorizados
- 4. Comprobación de suficiencia de colateral
- 5. Constitución de un *credit freezing*
- 6. Cancelación o modificación de un *credit freezing*
- 7. Monitorización y seguimiento de un *credit freezing*

En la web del Banco Central Europeo está publicado el documento *"ECMS User Handbook for Counterparties"*. En el punto *3.3.4.1 Credit Freezing* encontrarán detalles adicionales para el seguimiento de esta funcionalidad en ECMS. Las entidades pueden acceder a la última versión disponible de dicho documento en la página de uso profesional de ECMS del BCE, a través del siguiente [enlace.](https://www.ecb.europa.eu/paym/target/ecms/profuse/html/index.en.html)

# **1. A QUÉ ENTIDADES APLICA**

Las entidades españolas solamente están autorizadas a establecer, de forma voluntaria, un *credit freezing* para su uso en el módulo de contingencia ECONS II (*Enhaced Contingency Solution*). Es decir, para cubrirse de un acontecimiento externo anormal u otro acontecimiento que afecte a las operaciones de las cuentas de TARGET.

Asimismo, el Banco Central Nacional (en adelante BCN) también tiene la potestad para introducir un *credit freezing* para medidas discrecionales a cualquier entidad. En este caso, las entidades podrán visualizar la operación en ECMS.

# **2. ROLES DE USUARIO Y DERECHOS DE ACCESO**

Para tener acceso en ECMS a la funcionalidad de *credit freezing* y poder realizar la operativa que se describe en esta píldora, los usuarios deberán tener asignados los siguientes **roles**, según vaya a operar en modo U2A o A2A:

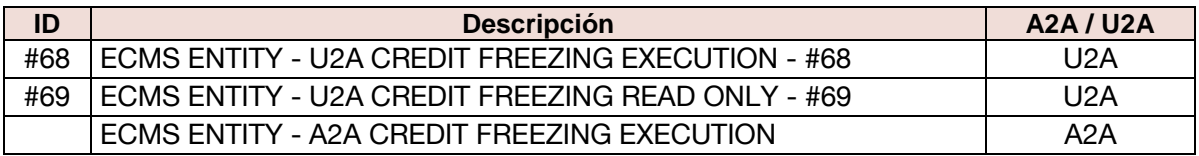

En la web de Banco de España tienen a su disposición la píldora informativa para Administración de usuarios ECMS, en la que encontrarán información específica sobre la asignación de roles, a la que pueden acceder a través de este [enlace.](https://www.bde.es/wbe/es/areas-actuacion/politica-monetaria/activos-garantia/proyecto-ecms/que-informacion-necesita-saber.html)

En la web del Banco Central Europeo están publicados los documentos "*U2A and A2A roles in the ECMS*" y "*ECMS access rights matrix*", donde encontrarán información adicional sobre la gestión de roles y de las pantallas a las que dan acceso los mismos. Las entidades pueden acceder a la última versión disponible en la página de uso profesional de ECMS del BCE, a través de siguiente [enlace.](https://www.ecb.europa.eu/paym/target/ecms/profuse/html/index.en.html)

## **3. VISUALIZACIÓN DE LOS TIPOS DE** *CREDIT FREEZING* **AUTORIZADOS**

La entidad podrá visualizar los tipos de *credit freezing* que tiene autorizados en la siguiente pantalla **ECMS Menú principal Pool Structure Other Credit Positons Pool-Credit Freezing Type Links Create/Display → Search Q Search** 

Se puede observar que las entidades españolas están autorizadas para operativa con dos tipos de *credit freezing*:

- **"PT\_CF\_ECONS"**: Es el tipo que deben emplear las entidades para reservar colateral para ECONS II.
- **"CFNCB"**: Reservado para el BCN para uso discrecional. Las entidades no pueden utilizar este tipo.

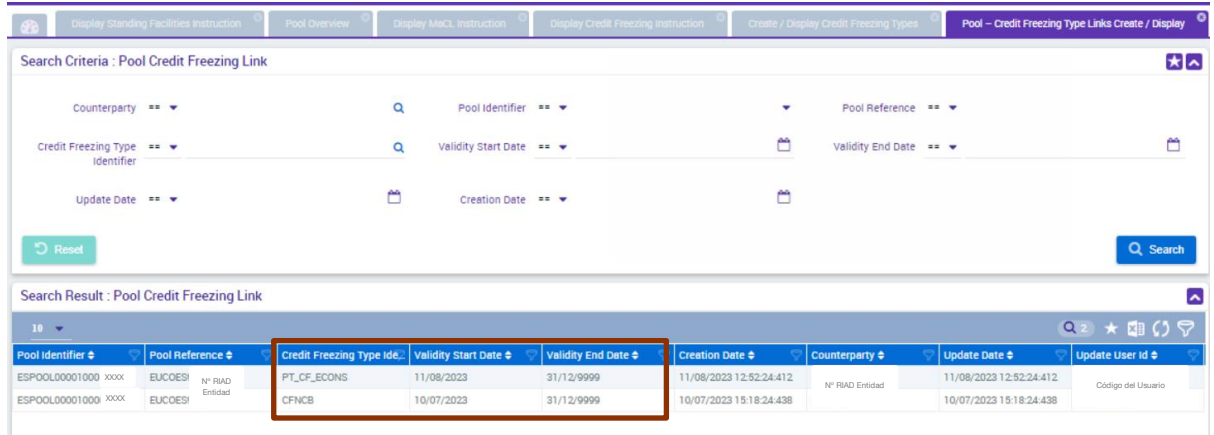

# **4. COMPROBACIÓN DE SUFICIENCIA DE COLATERAL**

Las operaciones de *credit freezing* requieren que la entidad disponga de colateral suficiente para poder bloquear una parte y destinarlo, en caso de activación, al módulo de contingencia ECONS II.

Es importante tener en cuenta que el importe del colateral que la entidad vaya a bloquear mediante un *credit freezing* de tipo ECONS II **siempre debe ser inferior al valor total del colateral disponible** que la entidad tenga pignorado.

Para verificar el colateral disponible la entidad puede consultar su posición en **ECMS Menú principal → Pool overview → Pool Overview → Search** Q Search

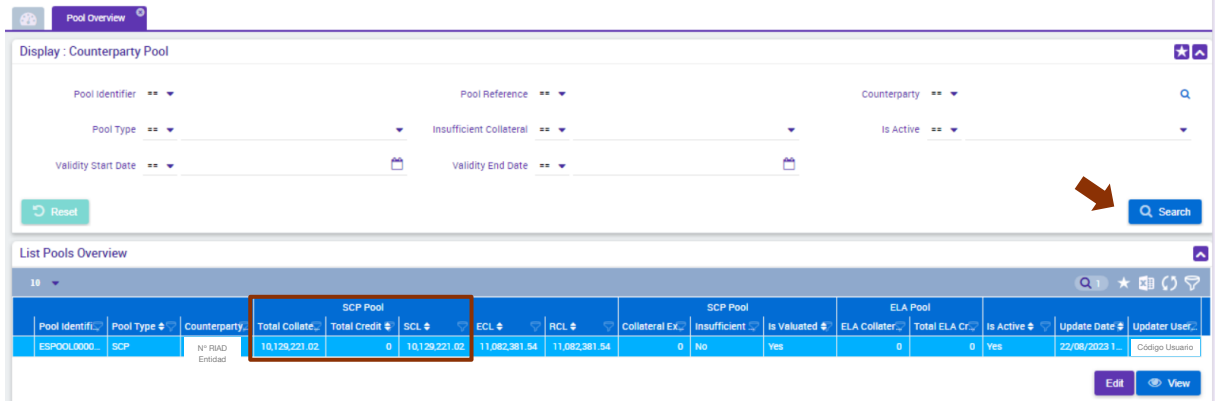

Se observa en la pantalla del "Pool Overview" que, en este caso el Colateral Total de la entidad asciende a 10.129.221,02 € y no tiene operaciones vivas de política monetaria.

Si la entidad se posiciona en el registro y pincha el botón "View" se muestra el detalle del Pool, tanto del colateral pignorado como de la Posición de Crédito:

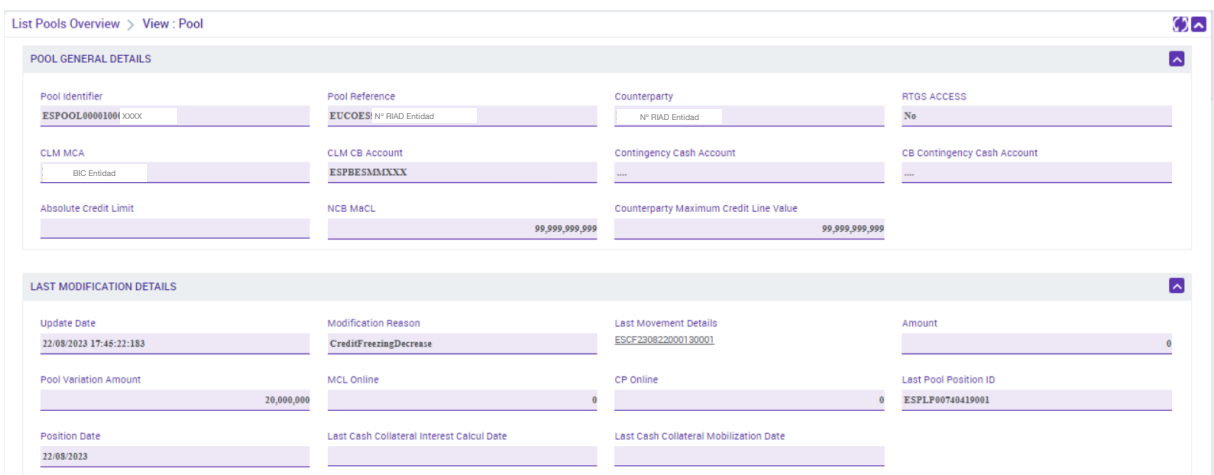

En el detalle se puede ver que la entidad no tiene un *credit freezing* vivo:

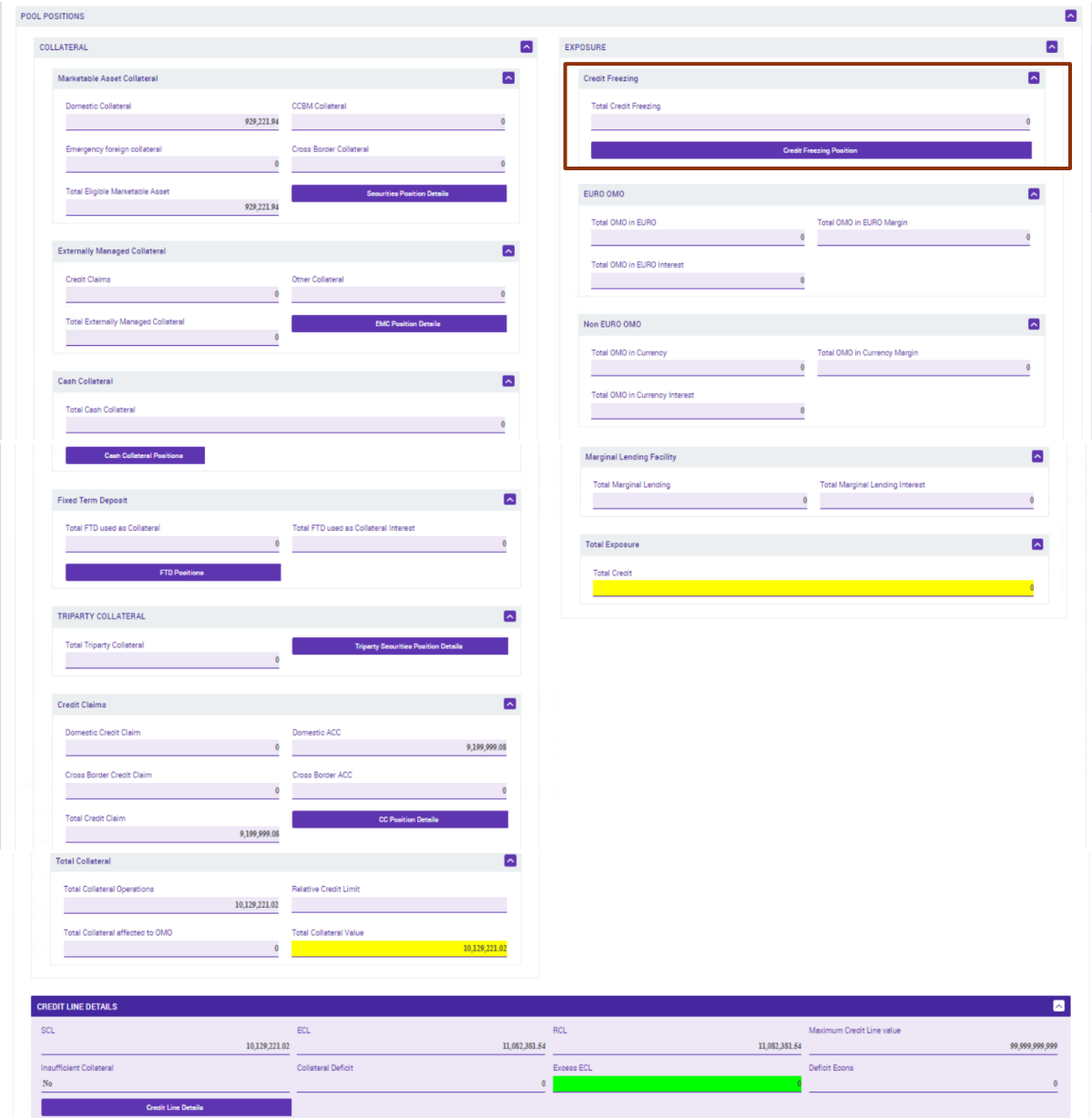

## **5. CONSTITUCIÓN DE CREDIT FREEZING**

Para constituir un *credit freezing* la entidad deberá entrar desde **ECMS Menú principal Exposure Credit Freezing Input Credit freezing Instruction** y cumplimentar una instrucción de *credit freezing*.

En la pantalla de inicio que se muestra, la entidad deberá cumplimentar todos los campos obligatorios señalados:

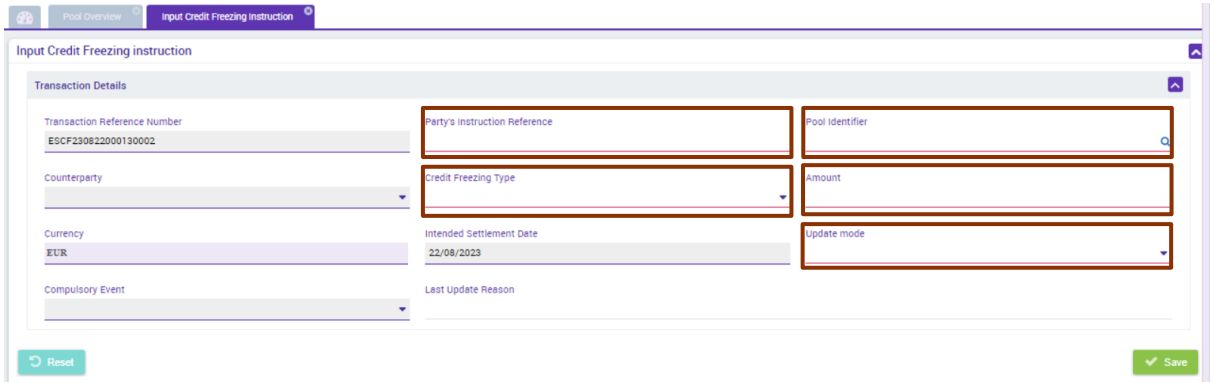

 "**Party´s Instruction Reference"**: Identificador de la operación para la entidad. Se teclea a mano y admite números y letras.

Es importante tener en cuenta debe ser único y no repetirse. Si se utiliza un identificador que ya ha sido usado anteriormente, ECMS va a rechazar la solicitud. Por ello es importante emplear algún tipo de codificación que permita a la entidad evitar duplicidades.

- **"Pool Identifier"**: Seleccionar, en el desplegable, el Pool de la entidad de contrapartida. Una vez seleccionado automáticamente se rellena el campo "Counterparty".
- **"Credit Freezing Type"**: "**PT\_CF\_ECONS"** que es el único al que están autorizadas las entidades españolas.
- **"Amount"**: El importe del *credit freezing* que la entidad quiera constituir, teniendo en cuenta que siempre debe ser inferior al colateral disponible en ese momento.
- **"Update mode"**: Elegir según corresponda entre:
	- o **"DELTA"**: Añade la cantidad indicada en el campo "Amount" al importe del *credit freezing* existente anteriormente, si hubiese alguno.
	- o **"CANCEL AND REPLACE"**: Sustituye el importe de *credit freezing* que ya existiese, si hubiese alguno, por el que se está introduciendo en el campo "Amount" de este registro.

Si la entidad no tiene constituido un *credit freezing* previo (como es el caso del ejemplo), es indiferente el modo que se seleccione.

El resto de los campos se cumplimentan automáticamente al rellenar los campos obligatorios. El campo "Last Update Reason" es voluntario; la entidad puede poner un comentario para facilitar su seguimiento o dejarlo en blanco.

Una vez cumplimentada completamente, pinchar en "Save" v singulara registrar la instrucción:

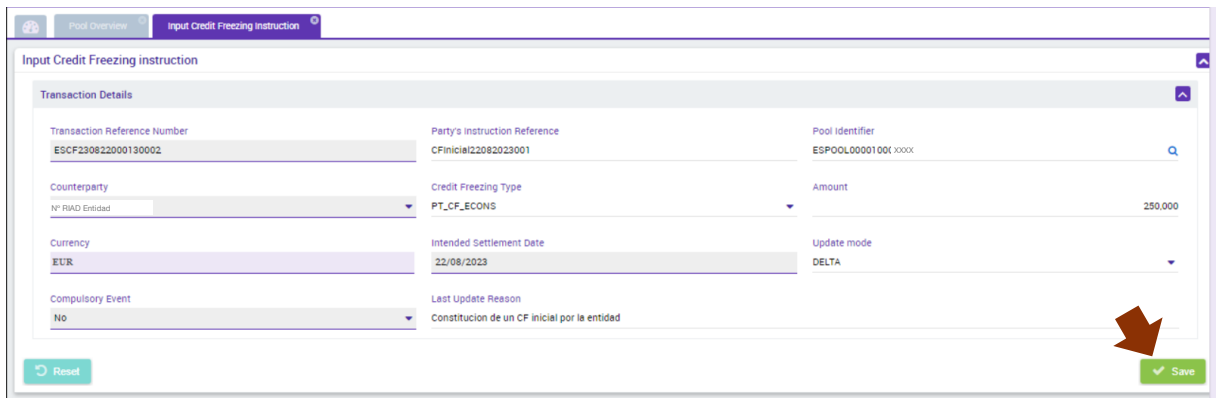

ECMS solicita confirmación. Si la entidad desea continuar, pulsar "YES".

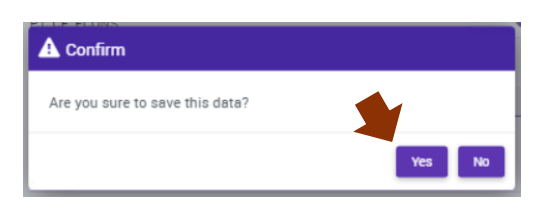

Guardaremos los datos introducidos y, si todo es correcto, aparecerá el siguiente mensaje:

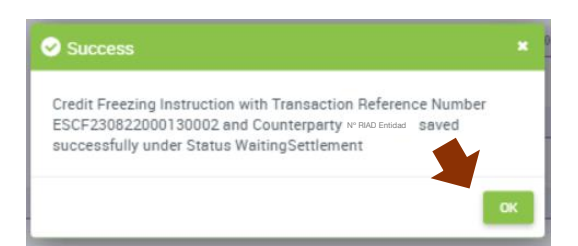

Para continuar pulsar "OK".

Si la instrucción de *credit freezing* la ha realizado un usuario con **rol de "Super validator"** (modo "dos ojos") y el *credit freezing* se ha constituido correctamente:

- 1º La instrucción se ha completado, podrá monitorizarse y aparecerá en estado "Settled".
- 2º Se habrá actualizado el *Pool* de la entidad y aparecerá reflejado en la Posición de Crédito.

Si la instrucción de *credit freezing* la ha iniciado un usuario con **rol de "Validator"** (modo "cuatro ojos"), la aplicación informará de que la **instrucción está pendiente de validación** y sólo se consumará cuando otro usuario con rol de "Validator" o "Super validator" la confirme:

- 1º La instrucción podrá monitorizarse y aparecerá en estado "Waiting Validation".
- 2º Un segundo usuario autorizado deberá entrar desde **ECMS Menú principal Exposure Credit Freezing Credit Freezing Instruction Waiting for validation**  → Search<sup>o Q search y validar la instrucción de *credit freezing* dando al botón "Validate".</sup>
- 3º La instrucción ha finalizado correctamente, podrá monitorizarse y aparecerá en estado "Settled".

4º Se habrá actualizado el *Pool* de la entidad y aparecerá reflejado en la Posición de Crédito.

A continuación, vemos los dos apartados:

**1º Consultar el estado de la instrucción**, desde **ECMS** Menú principal → Exposure **Credit freezing Display Credit Freezing Instruction Search**

La instrucción deberá aparecer en estado "Settled".

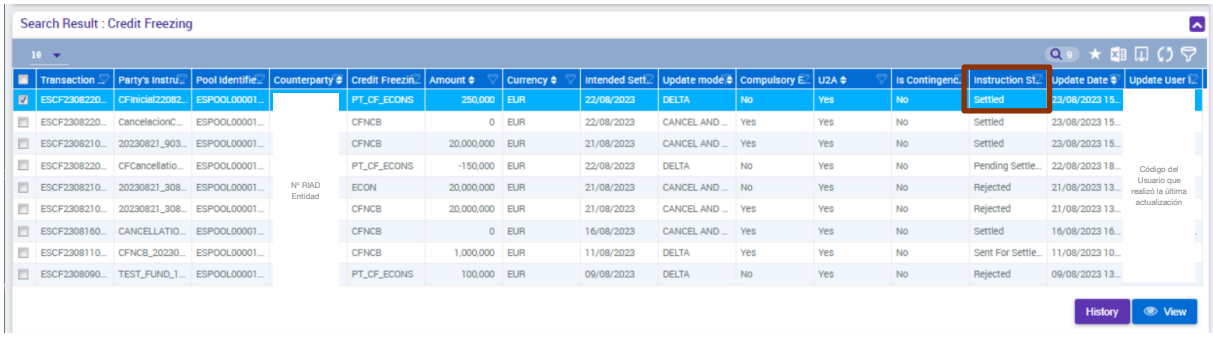

**2º Actualización del pool** de la entidad. Para visualizar, pinchar en **ECMS Menú principal**  → Pool overview → Pool Overview → Search **Q Search** 

El importe del *credit freezing* se incluirá en la Posición de Crédito de la entidad, disminuyendo así, sus garantías disponibles.

| <b>List Pools Overview</b>                                                                    |                                |  |                               |                 |  |         |                                                  |  |                                                                                                    |     |  |                 |                  |                             |  |
|-----------------------------------------------------------------------------------------------|--------------------------------|--|-------------------------------|-----------------|--|---------|--------------------------------------------------|--|----------------------------------------------------------------------------------------------------|-----|--|-----------------|------------------|-----------------------------|--|
| $10 -$                                                                                        | $Q \rightarrow \mathbb{R}$ $Q$ |  |                               |                 |  |         |                                                  |  |                                                                                                    |     |  |                 |                  |                             |  |
|                                                                                               |                                |  |                               | <b>SCP Pool</b> |  |         |                                                  |  | <b>SCP Pool</b>                                                                                                    |     |  | <b>ELA Pool</b> |                  |                             |  |
| Pool Identifie. Pool Type $\div$ Counterparty. Total Collater. Total Credit $\div$ SCL $\div$ |                                |  |                               |                 |  | ∣ ECL ≑ | $\heartsuit$ RCL $\div$                          |  | │ Collateral Ex │ Insufficient C. │ Is Valuated ♦ │ ELA Collater │ Total ELA Cr │ Is Active ♦ │ Update Date ♦ │ Updater User |     |  |                 |                  |                             |  |
| ESPOOL0000 SCP                                                                                |                                |  | N° RIAD Entidad 10,129,221.02 |                 |  |         | 250,000 9.879.221.02 11.082.381.54 11.082.381.54 |  | $0$   No                                                                                                    | Yes |  |                 | $0$ $\sqrt{res}$ | 22/08/2023 1   ESCB-USER-02 |  |
| <b>O</b> View<br>Edit                                                                         |                                |  |                               |                 |  |         |                                                  |  |                                                                                                    |     |  |                 |                  |                             |  |

Si entramos a ver el detalle (pulsando el botón "View" <a>

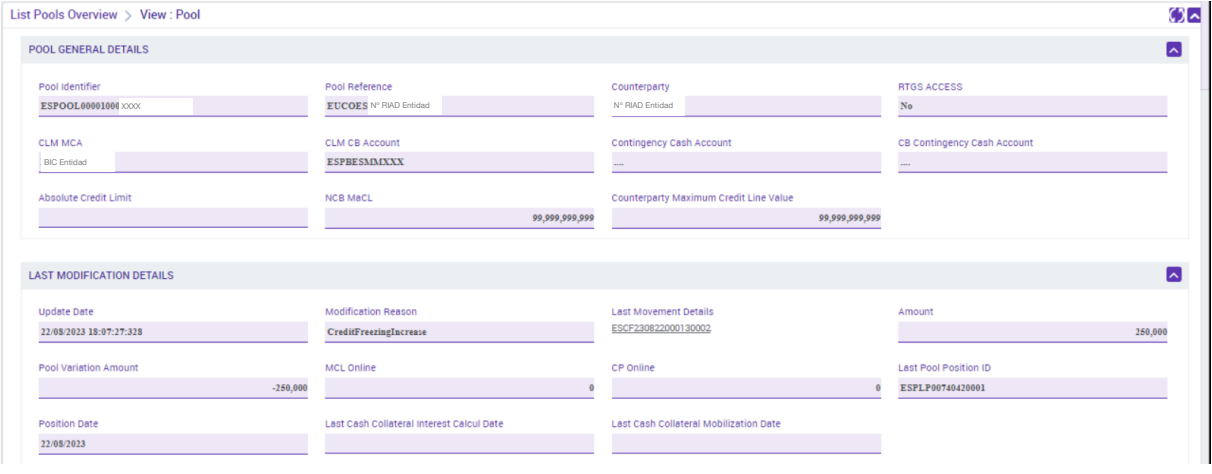

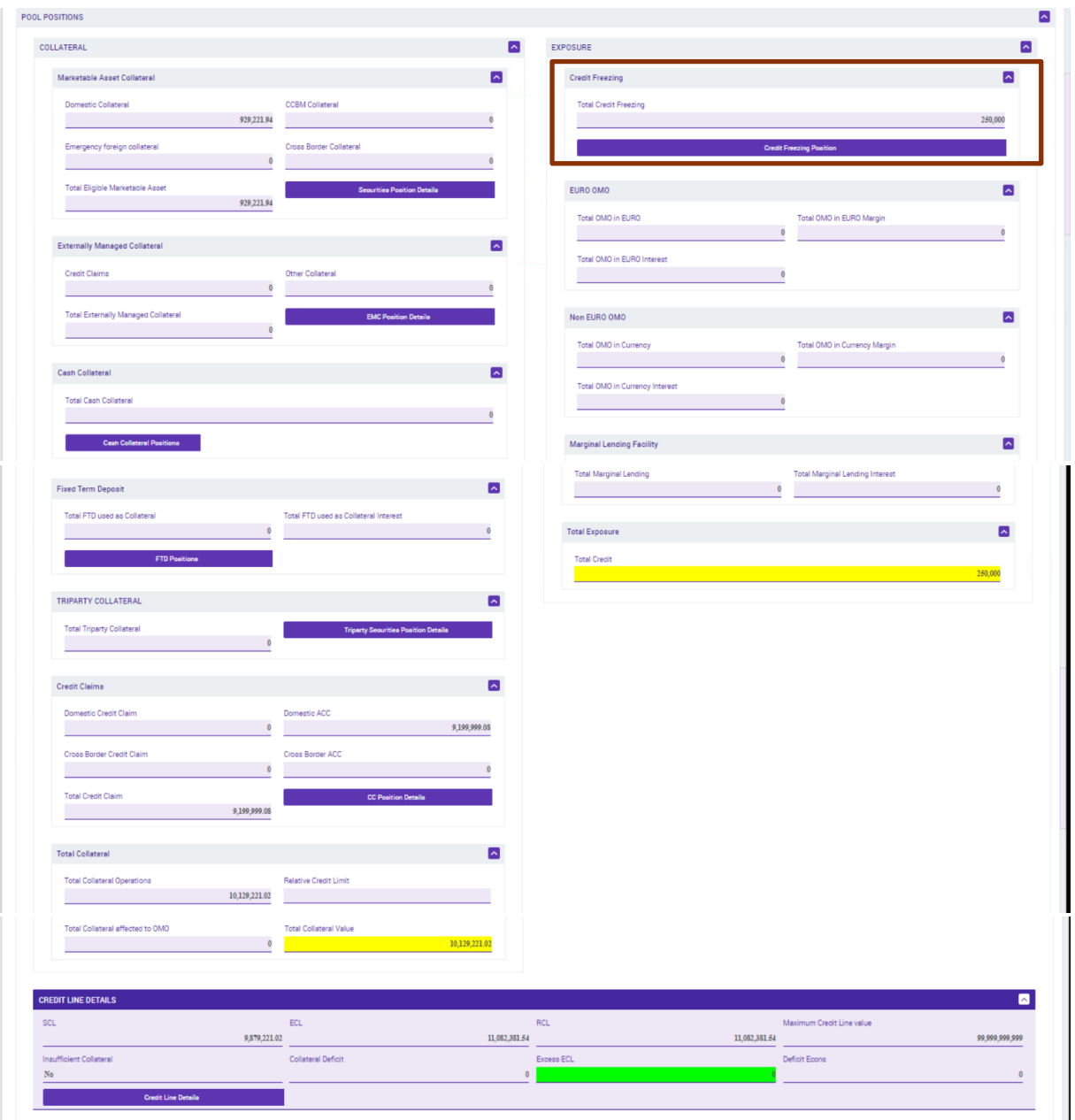

## **6. CANCELACIÓN O MODIFICACIÓN DE UN** *CREDIT FREEZING*

Se realiza desde la misma pantalla que en el apartado anterior: **ECMS Menú principal Exposure Credit freezing Input Credit Freezing Instruction**

Los pasos a seguir para completar los campos marcados de la pantalla inicial "Party´s Instruction Reference", "Pool Identifier" y "Credit Freezing Type" serían los ya explicados en el apartado anterior.

La diferencia es que, dependiendo del modo de actualización que seleccione la entidad ("Update mode") para modificar o cancelar un *credit freezing* ya existente, el importe a indicar en el campo "Amount" es diferente.

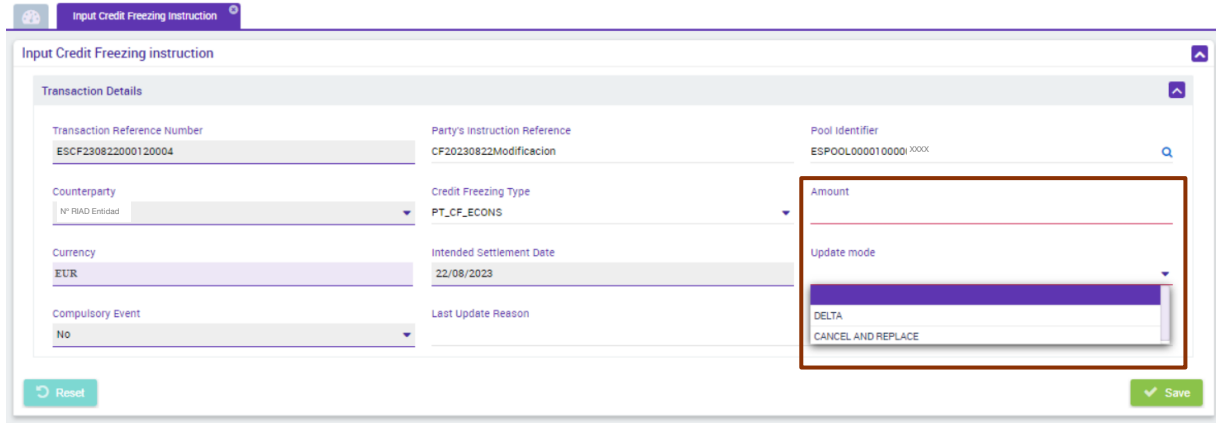

Por ejemplo, la entidad tiene un *credit freezing* ya constituido de 250.000 € y quiere reducirlo a 100.000 €. Si la entidad escoge hacer la modificación mediante el "**Update Mode"**:

 **"Update mode"** = "**CANCEL AND REPLACE"**: Sustituye el importe de *credit freezing* ya existente por el que se está introduciendo en el campo "Amount" de este registro. Campo "Amount": importe del nuevo *credit freezing* que quiera constituir y que va a sustituir al actual (0 € en caso de que quiera cancelarlo completamente).

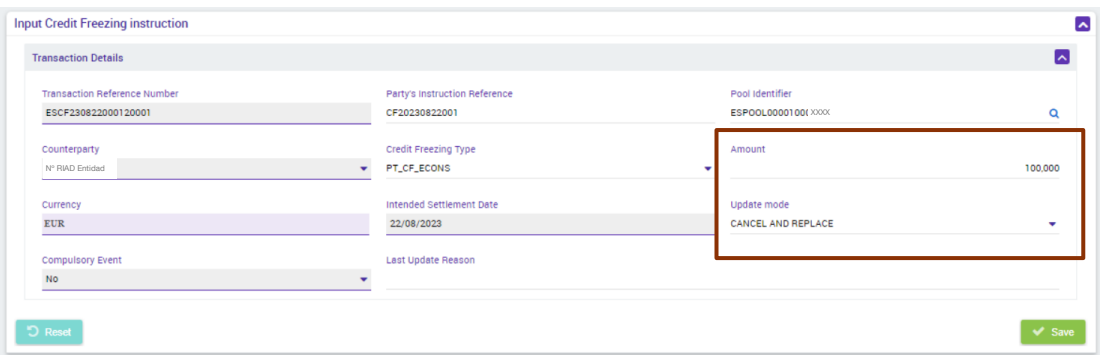

En este ejemplo, una vez finalizado el proceso, la entidad tendría un *credit freezing* de 100.000 €.

 **"Update mode"** = "**DELTA"**: Añade la cantidad del campo "Amount" al importe del *credit freezing* existente anteriormente.

Campo "Amount": importe que se suma o resta al *credit freezing* ya existente, de tal forma el importe final resultante sea el nuevo *credit freezing* que la entidad quiere constituir (importe negativo del *credit freezing* actual en caso de que quiera cancelarlo completamente).

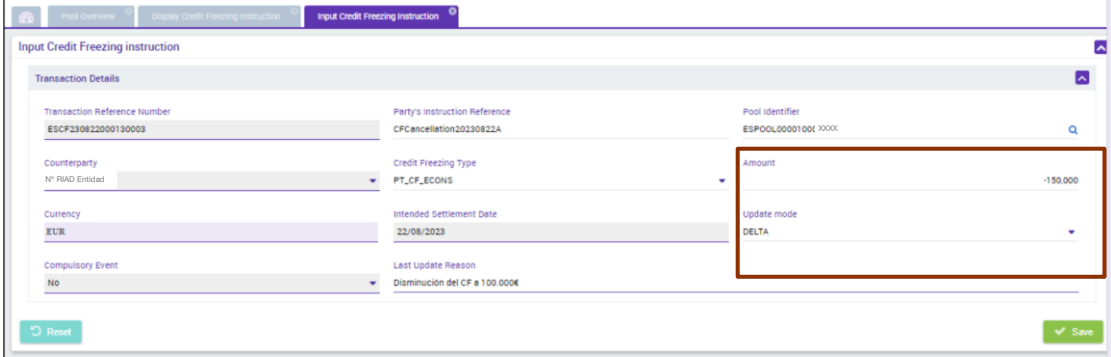

En este ejemplo, una vez finalizado el proceso la entidad tendría un *credit freezing* de 100.000 € (250.000 € - 150.000€).

Los demás pasos serían los mismos que los detallados en el apartado anterior:

#### 1º **Visualizar el registro de modificación:**

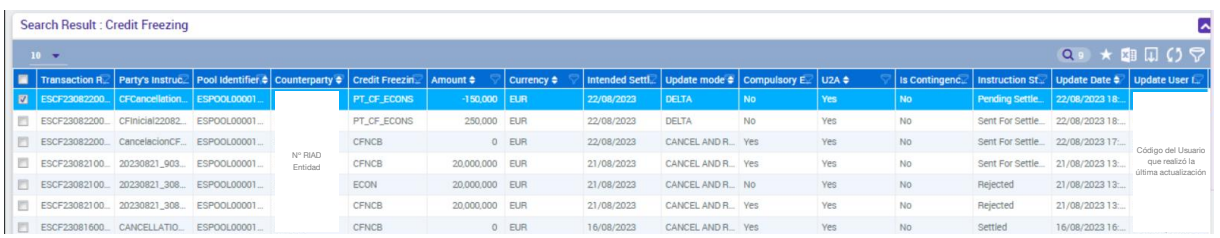

2º **Actualización del pool de la entidad**

## **7. MONITORIZACIÓN Y SEGUIMIENTO DE UN** *CREDIT FREEZING*

Para monitorizar los *credit freezing* que la entidad tiene constituidos, hay que ir a la funcionalidad **ECMS Menú principal Exposure Credit freezing Display Credit Freezing Instruction Search** 

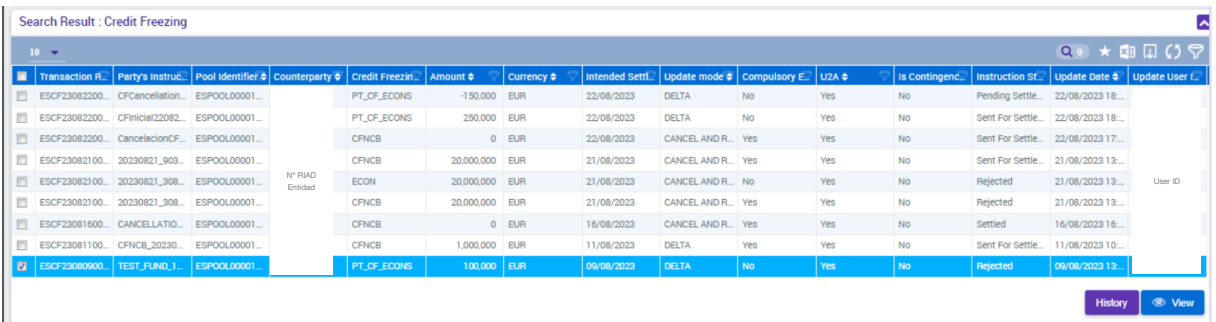

Se muestran todos los registros de *credit freezing* que afectan a la entidad, tanto si los ha realizado la propia entidad como si los ha realizado el BCN, y la información detallada de cada uno de ellos:

- **"Credit Freezing type"**: Se distingue aquellos que ha implementado la entidad ("PT\_CF\_ECONS") de los que ha realizado el BCN ("CFNCB").
- **"Update mode"**: El tipo de actualización: "DELTA" o "CANCEL AND REPLACE".
- **"Instruction Status**": "Settled" (si ha liquidado correctamente), "Rejected" (rechazado por errores), etc.

Si la entidad se posiciona en un registro concreto y pincha el botón "View" se muestra el detalle del *credit freezing*:

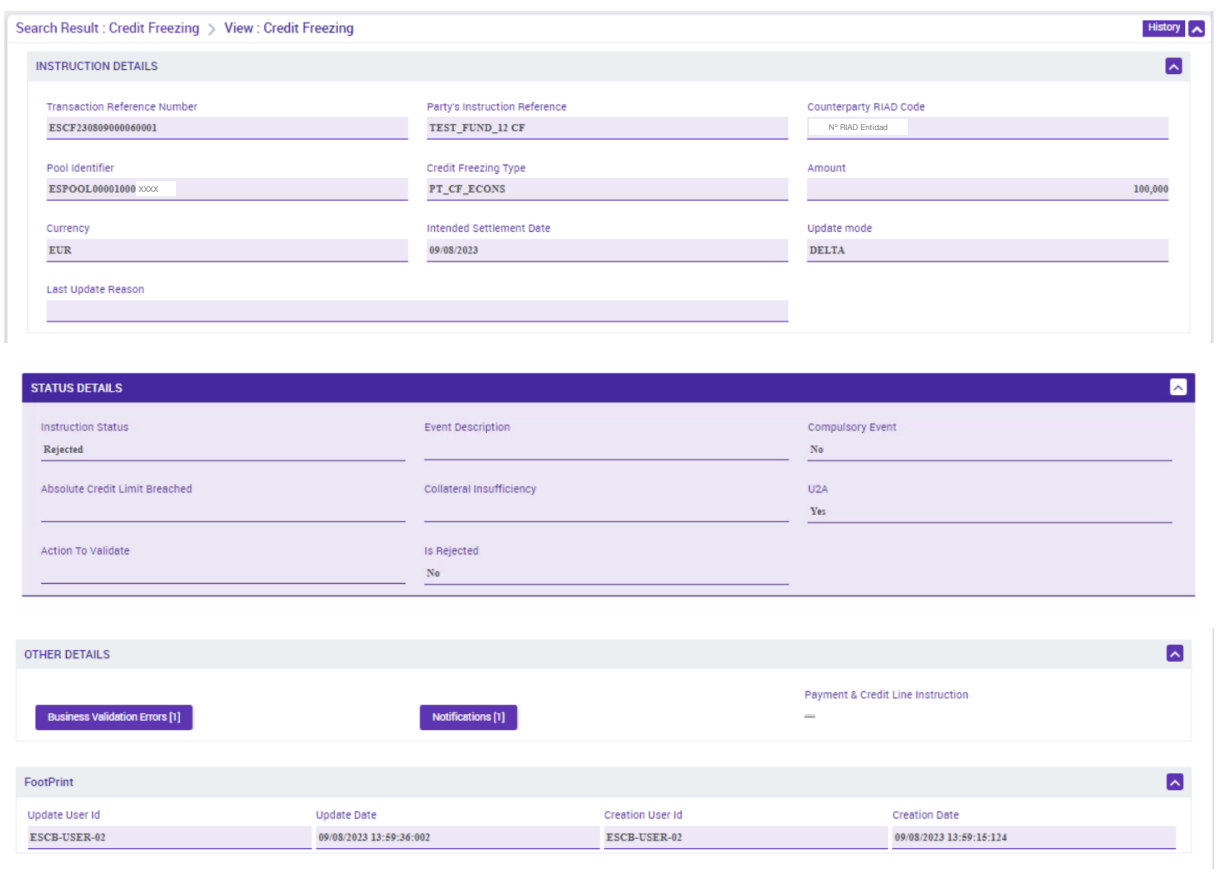

Desplegando el botón "Business Validation Errors" se muestran los errores en la instrucción, si los hubiera:

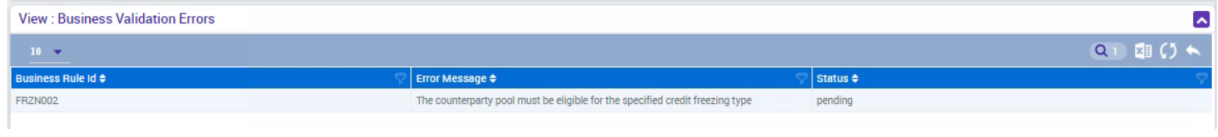

Desplegando el botón "Notifications" se muestra el estado de las notificaciones recibidas de CLM respecto a esta instrucción:

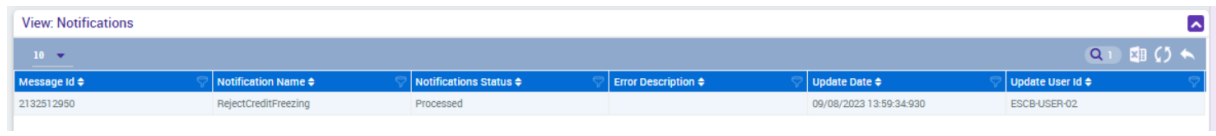